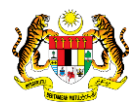

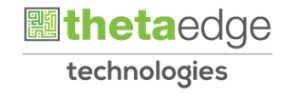

# SISTEM PERAKAUNAN AKRUAN KERAJAAN NEGERI (iSPEKS)

## USER MANUAL

# Laporan Senarai Projek (Perakaunan Projek)

Untuk

## JABATAN AKAUNTAN NEGARA MALAYSIA

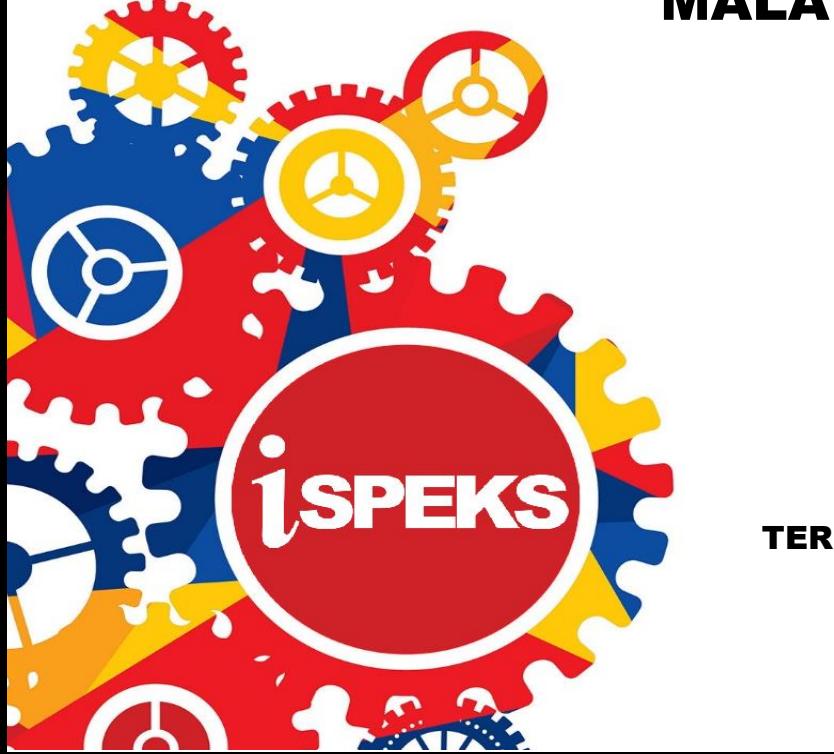

TERHAD

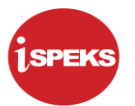

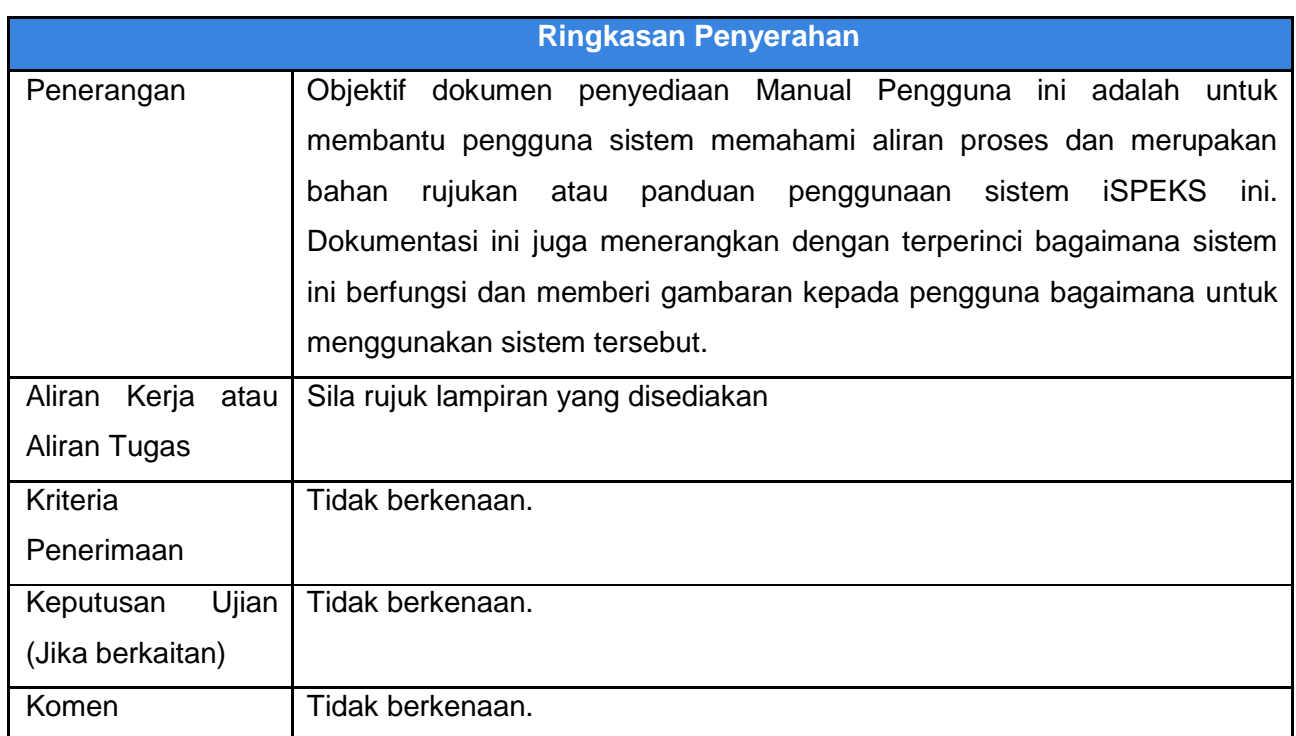

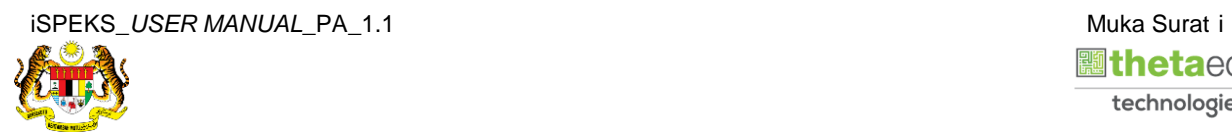

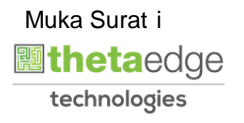

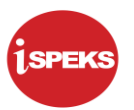

#### **Pentadbiran dan Pengurusan Dokumen**

#### **Semakan Dokumen**

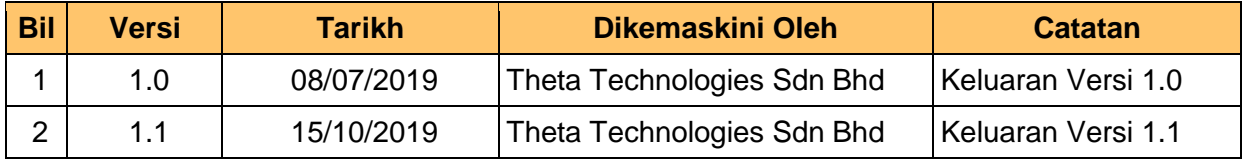

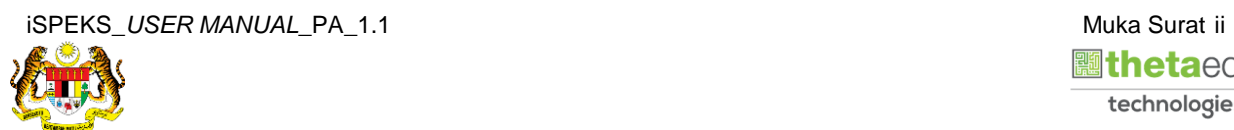

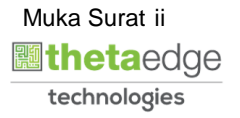

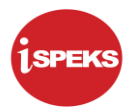

### **ISI KANDUNGAN**

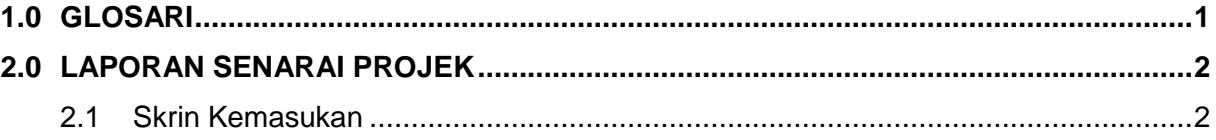

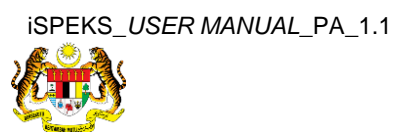

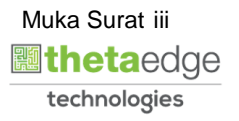

#### <span id="page-4-0"></span>**1.0 GLOSARI**

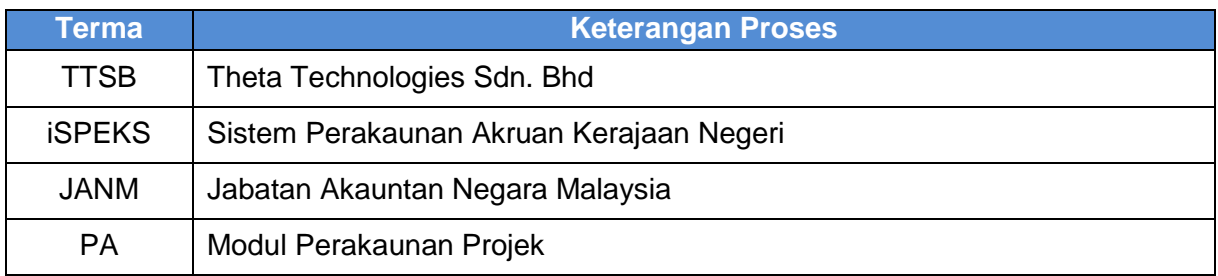

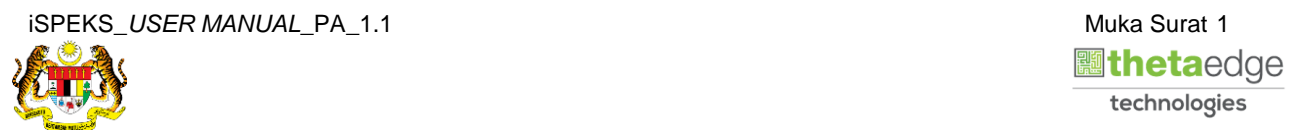

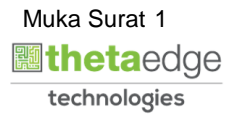

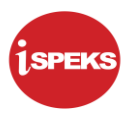

#### <span id="page-5-0"></span>**2.0 LAPORAN SENARAI PROJEK**

#### **2.1 Skrin Kemasukan**

<span id="page-5-1"></span>Skrin ini membenarkan pengguna untuk kunci masuk maklumat untuk mencetak laporan Senarai Projek.

**1.** Skrin **Log Masuk** iSPEKS dipaparkan.

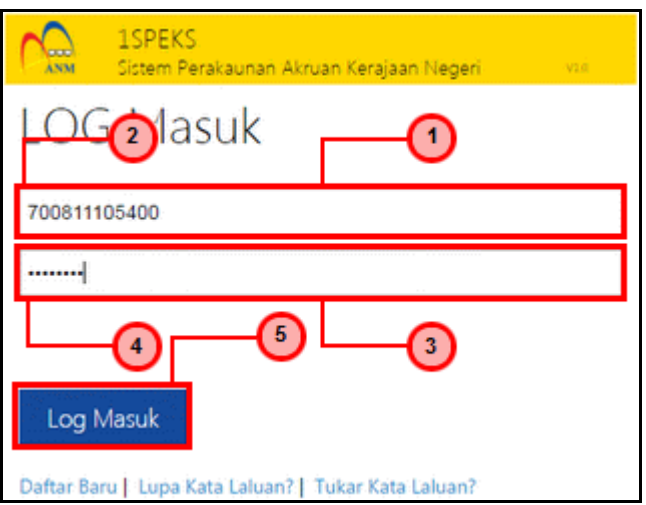

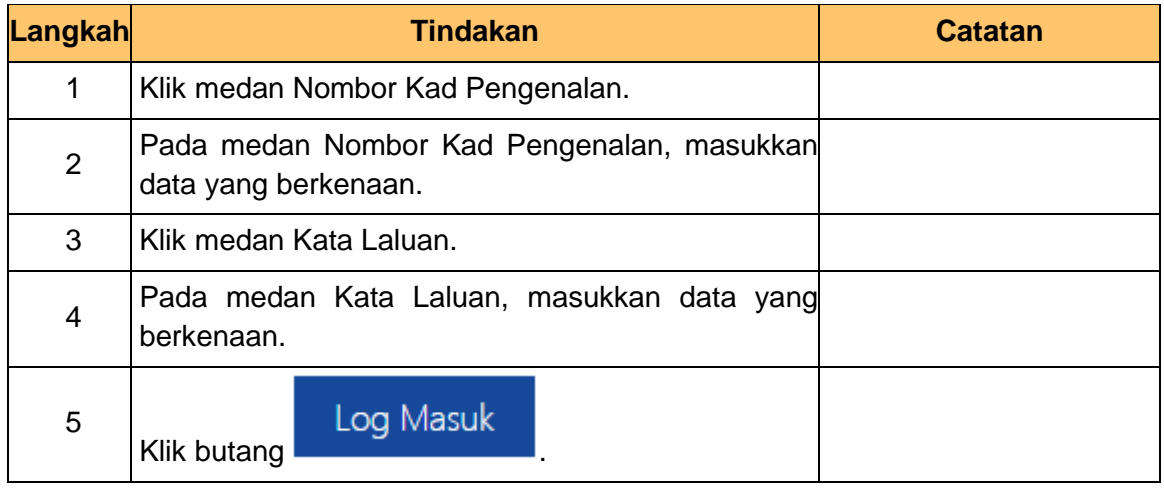

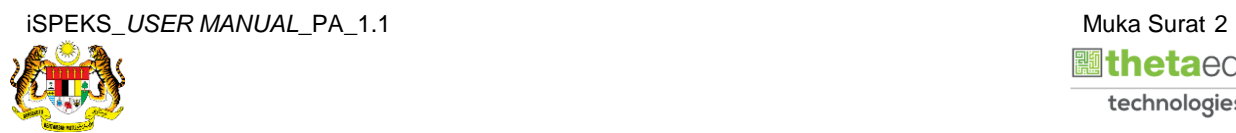

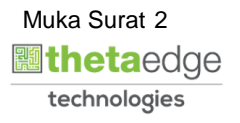

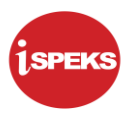

**2.** Skrin **Menu Sisi iSPEKS** dipaparkan.

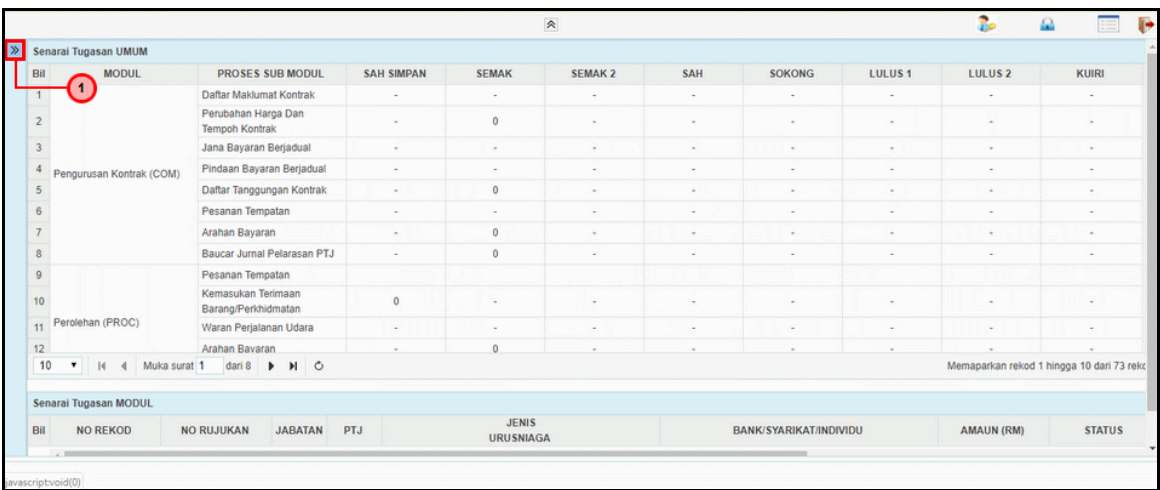

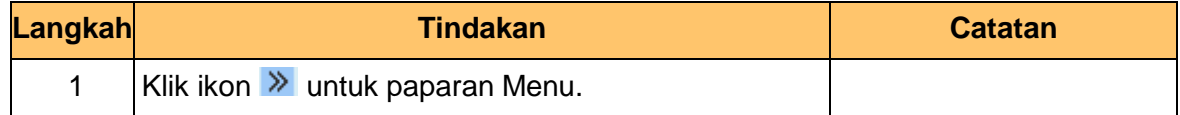

### **3.** Skrin **Menu Sisi iSPEKS** dipaparkan.

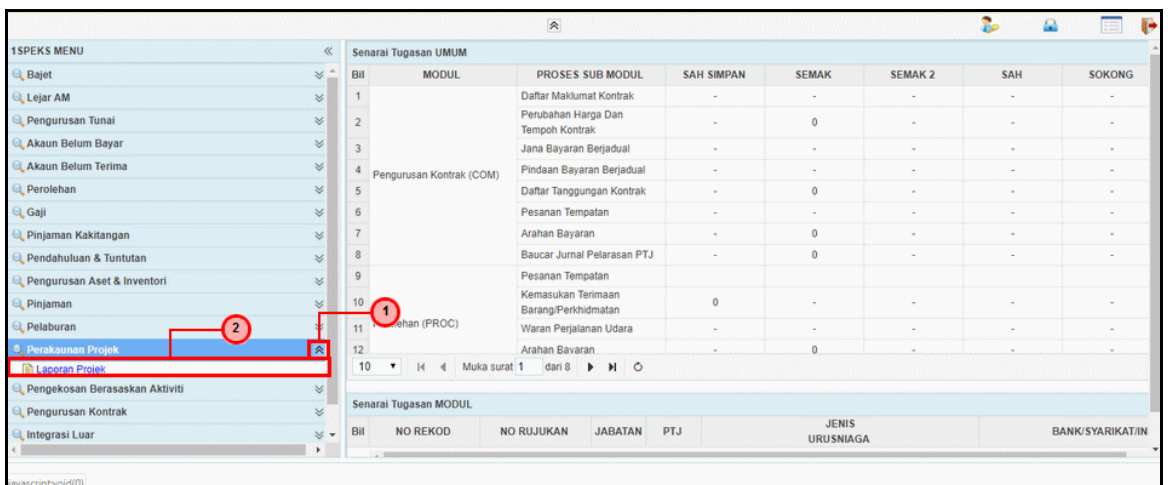

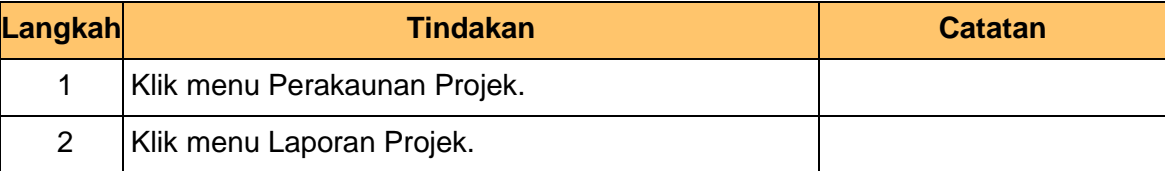

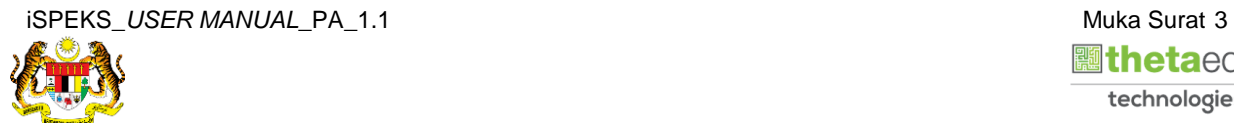

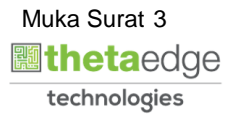

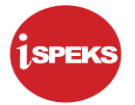

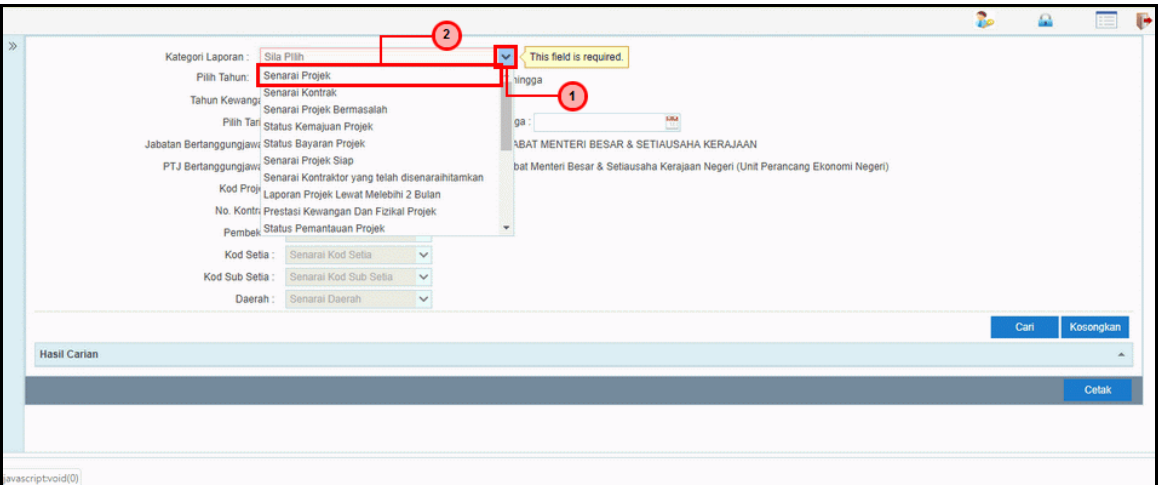

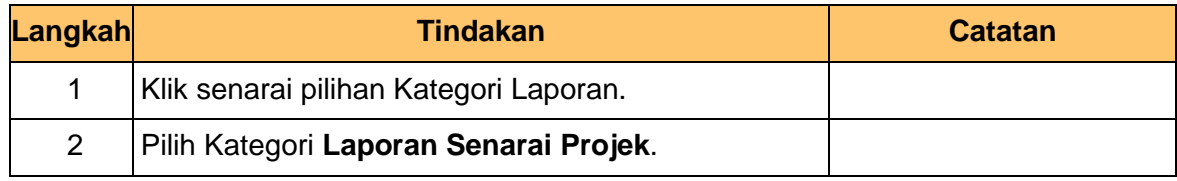

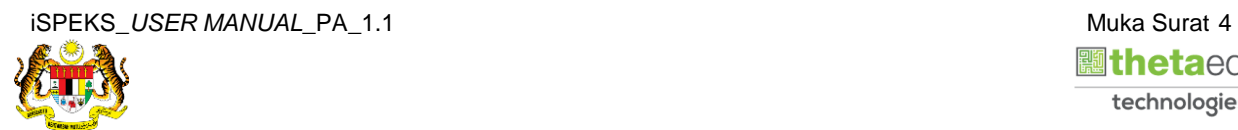

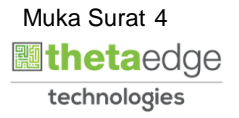

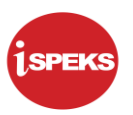

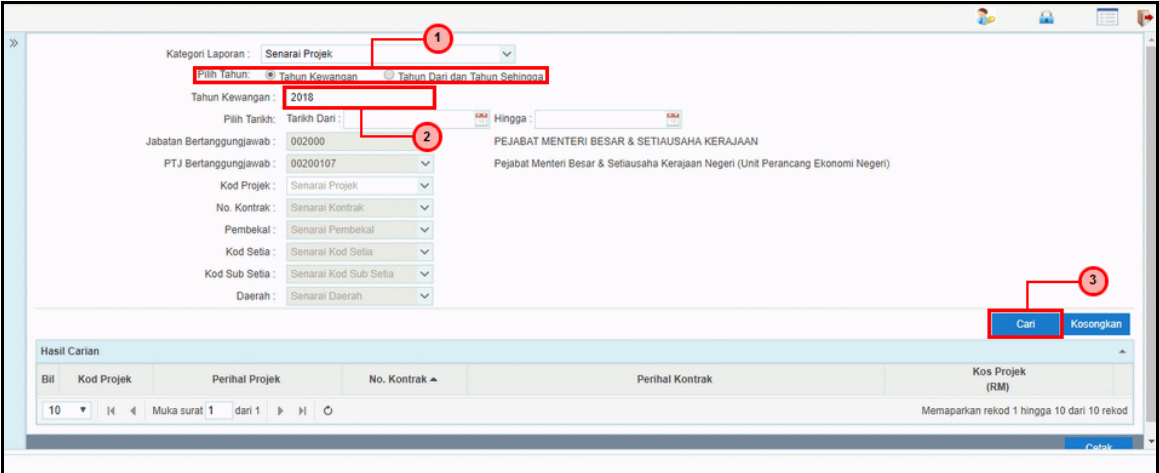

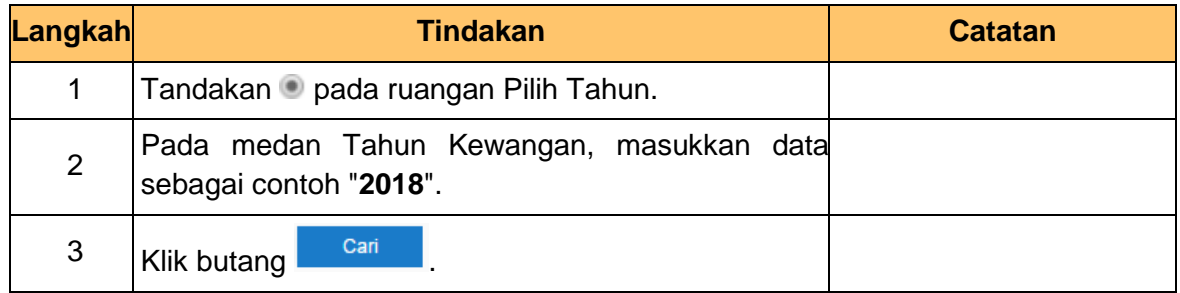

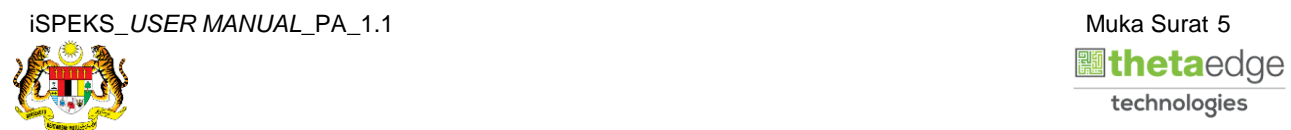

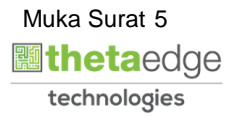

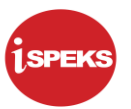

**6.** Skrin **Hasil Carian** dipaparkan.

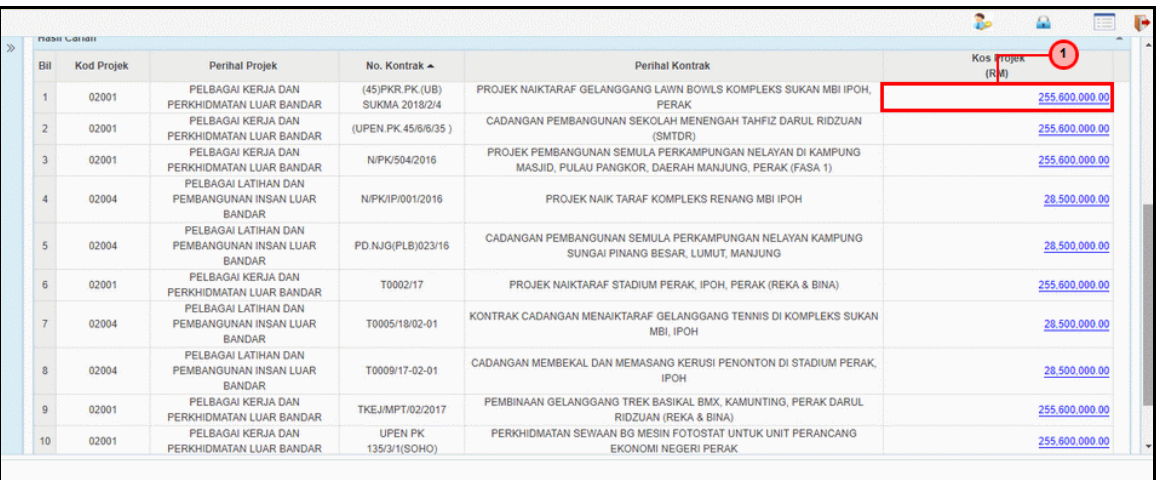

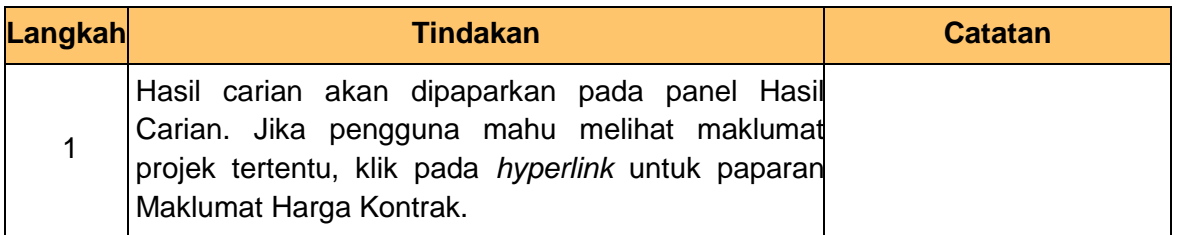

#### **7.** Skrin **Maklumat Harga Kontrak** dipaparkan.

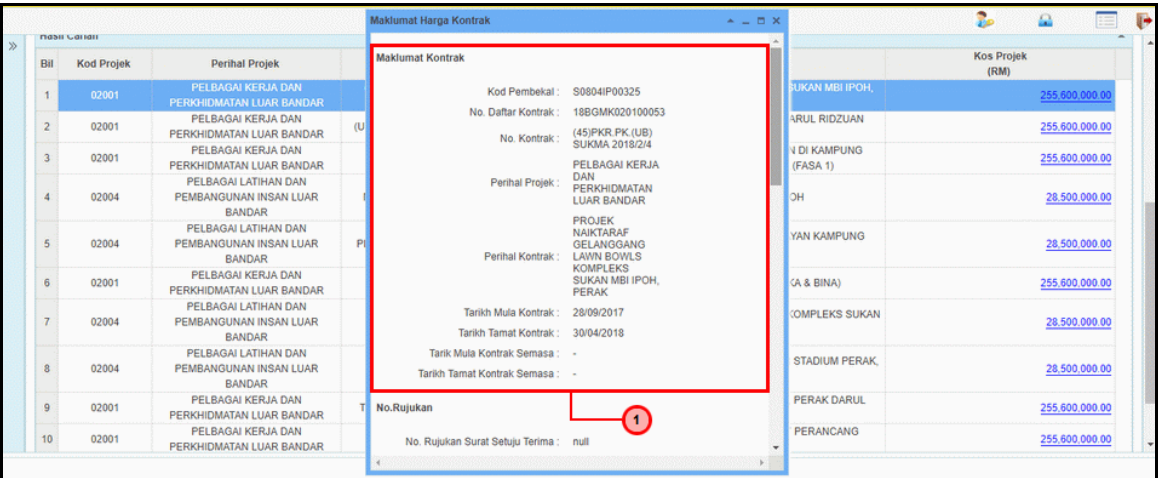

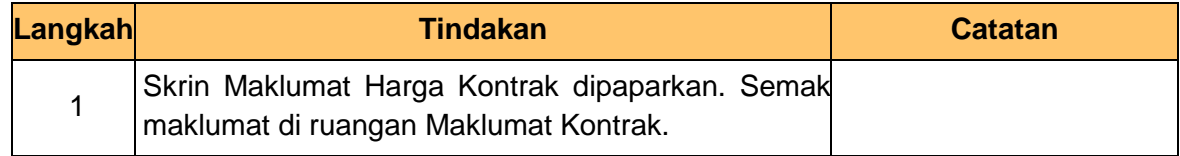

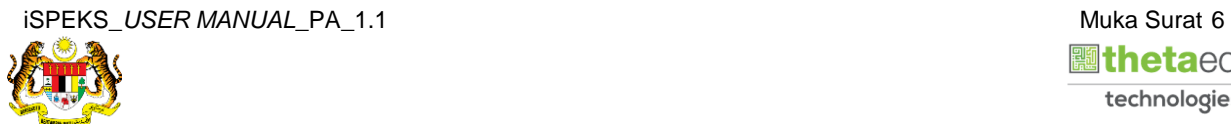

**8.** Skrin **Maklumat Harga Kontrak** dipaparkan.

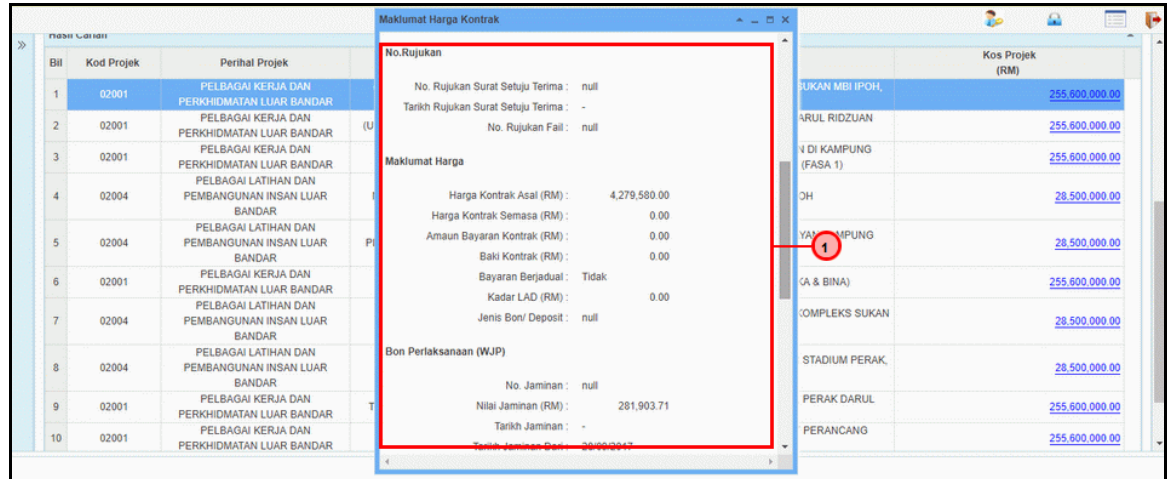

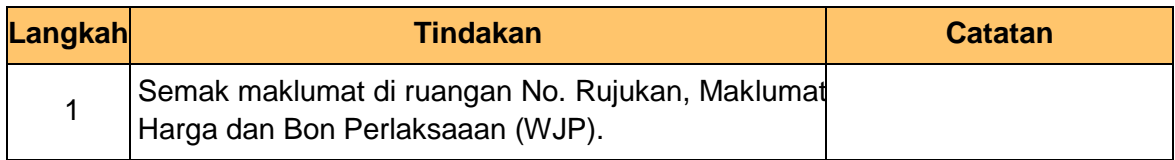

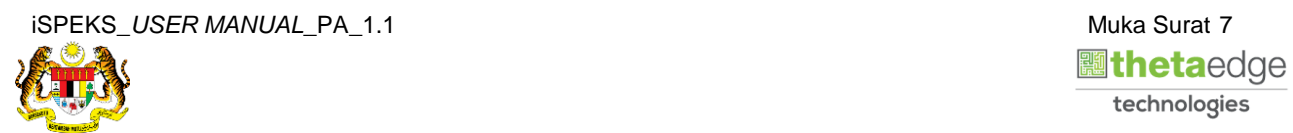

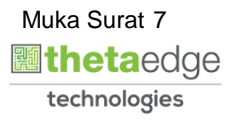

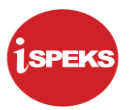

**9.** Skrin **Maklumat Harga Kontrak** dipaparkan.

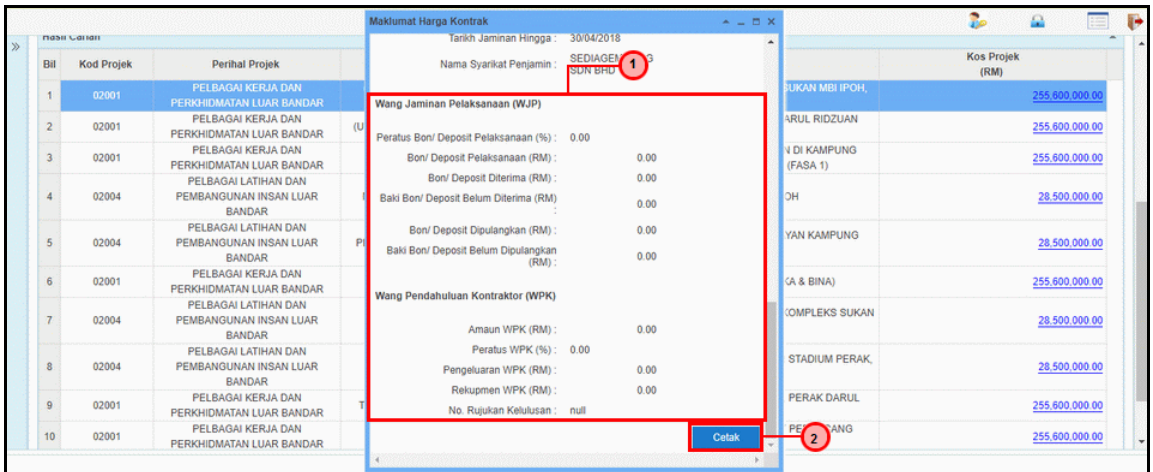

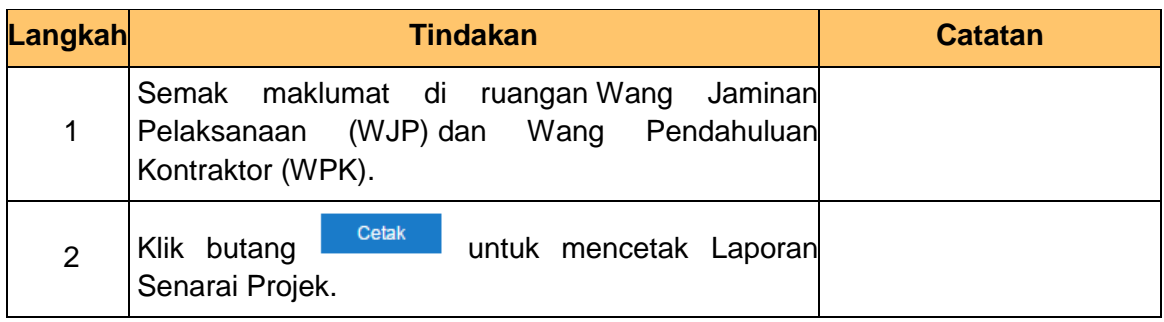

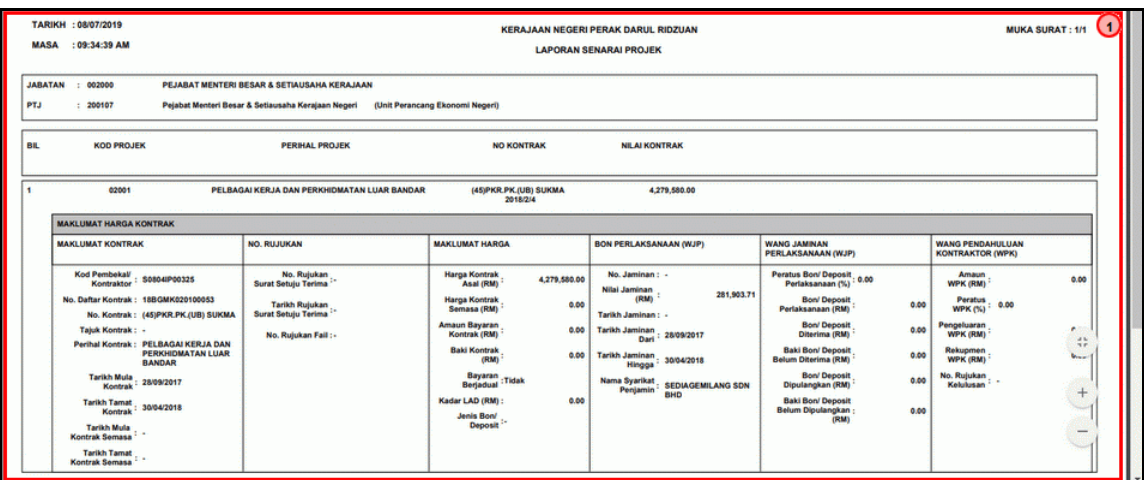

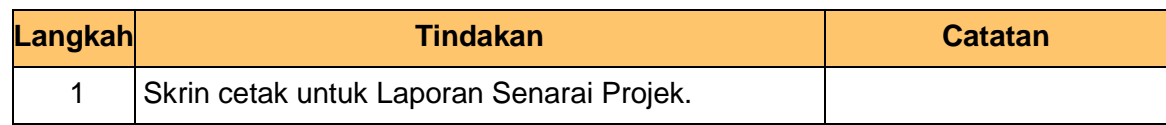

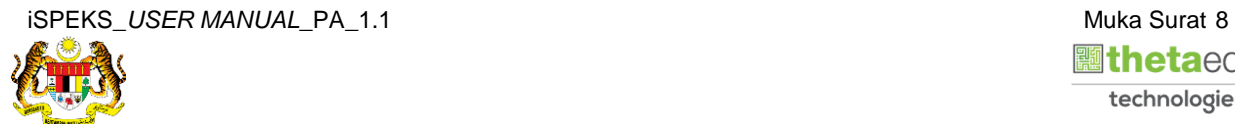

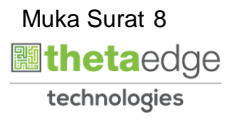

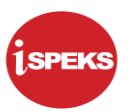

#### **11.** Skrin **Hasil Carian** dipaparkan.

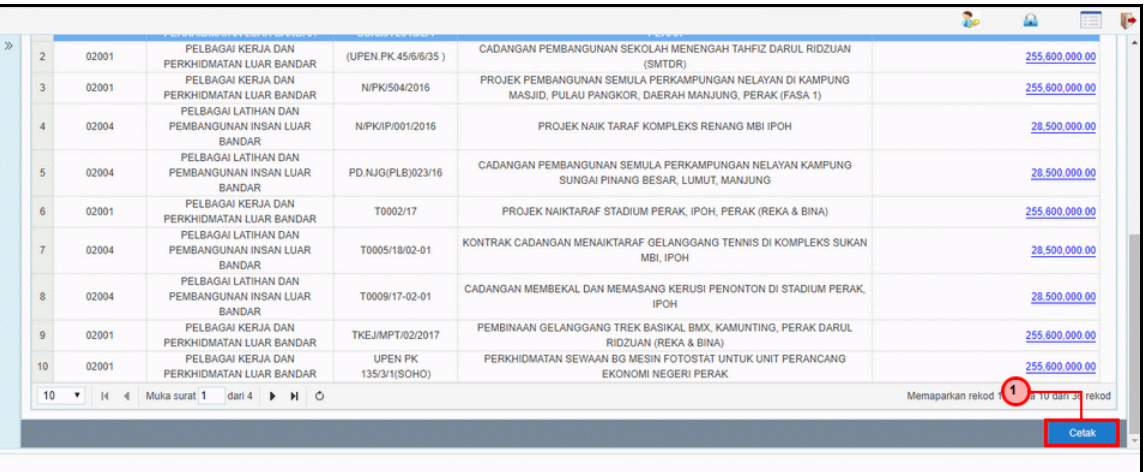

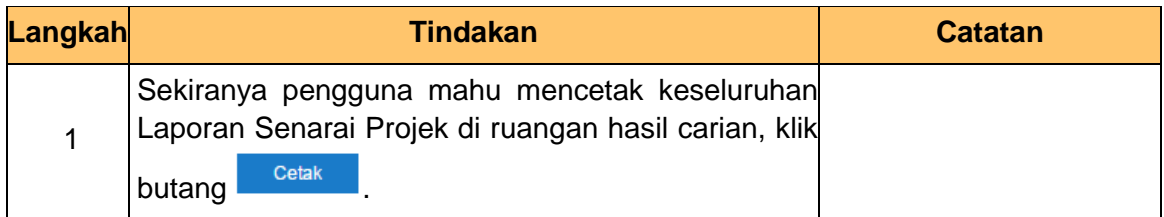

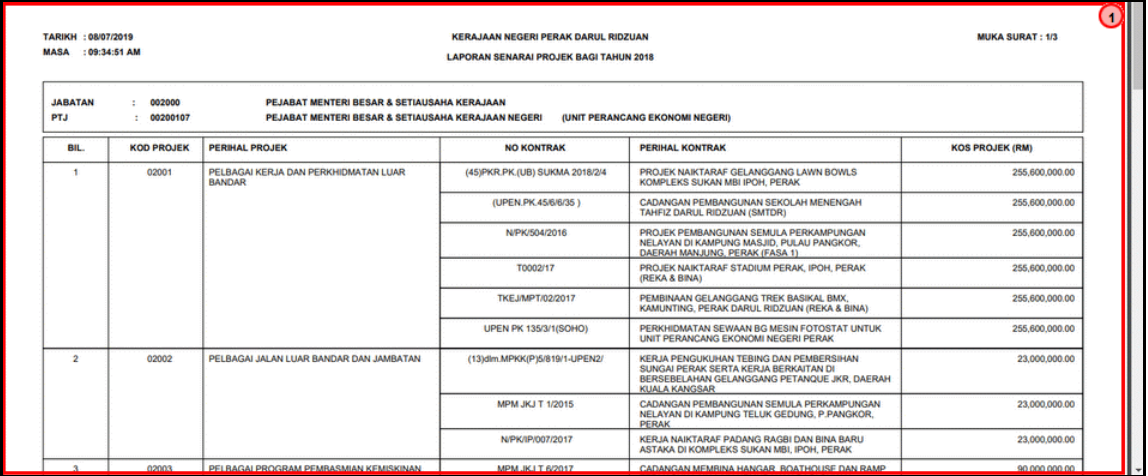

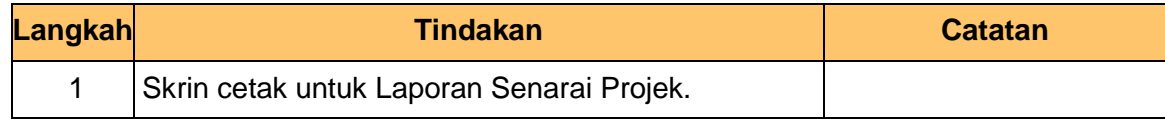

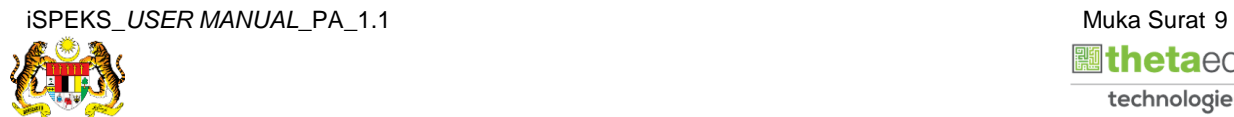

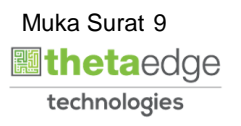

**13.** Skrin **Log Keluar** dipaparkan.

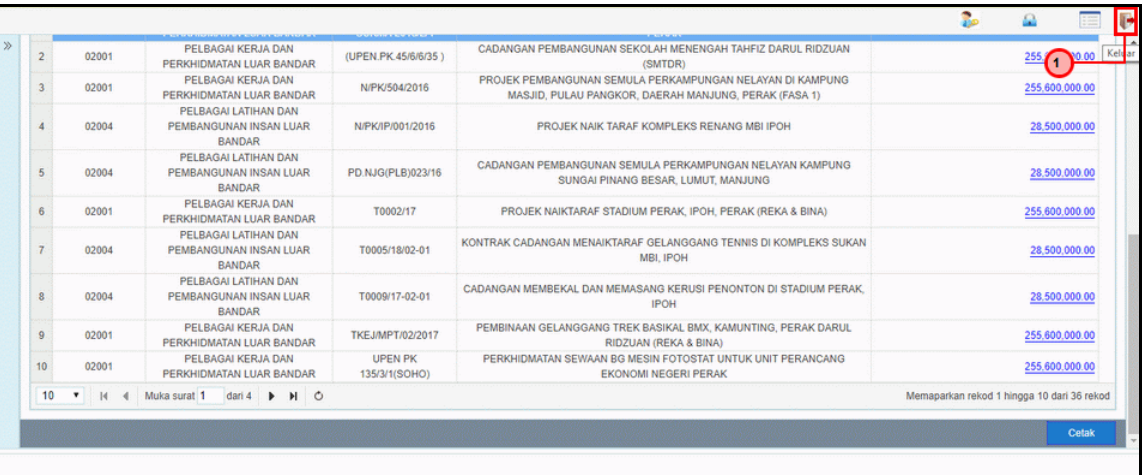

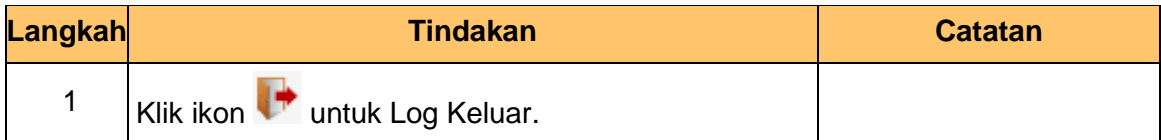

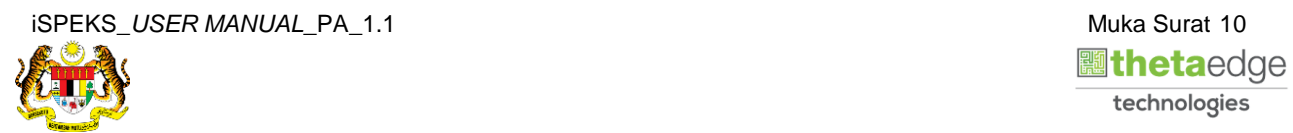

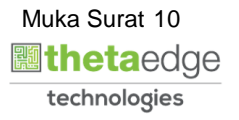